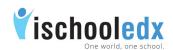

| Get started on ischooledx                      |
|------------------------------------------------|
| Steps to create an account in ischooledx:      |
| Forgot Password                                |
| Steps to Join the Institution community        |
| Students' Joint request Approval               |
| Post something by teachers                     |
| Option to send message to parents and students |
| Steps to Promote Students                      |
| Settings                                       |
| Edit Profile                                   |
| General Settings                               |
| Password Reset                                 |
| Change email ID                                |
| Security Settings                              |
| Sign Out                                       |

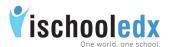

# Steps to create an account in ischooledx:

- 1. Visit www.ischooledx.com
- 2. Click on the Join link.
- 3. Select the user type as 'Teacher' and fill the details. Make sure to enter a valid email ID and click Submit.
- 5. Click the confirmation link send to the email id that was used at the time of registration.
- 6. Click the confirmation link and sign in.

# Forgot Password

- i. Select 'Forgot password'
- ii. Type the email ID and click submit
- iii. A link to reset the password will be send to the email ID.
- iv. Click on the link, give new password and click save.

## Steps to Join the Institution community

- 1. Teacher can search the Institution name from 'Search for institution' given in the top header of profile page.
- 2. Click Join button to push 'Join Request' to the institution.
- 3. On approval by admin, teachers get access to the Institution community.

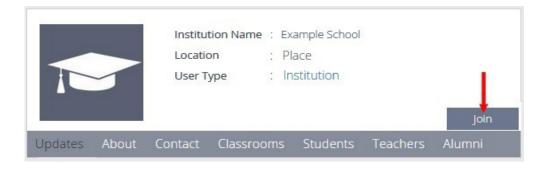

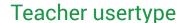

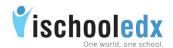

### Students' Joint request Approval

Class in-charge teacher is the authorized person to accept the students' Join request to the class.

An icon \_\_\_ for request approval is shown at the top right of the page for the in-charge teacher.

## Post something by teachers

- 1. Teachers can post directly to the assigned classrooms.
- 2. To post something to the whole school, teachers can submit the post to admin. After the approval of admin, the post will appear on homepage of all usertype.
- 3. Class in-charge teachers can post information beyond subject by selecting 'General' from 'Post something'.
- 4. Subject teachers can post subject related information by selecting respective subject from post something.
- 5. Incharge teachers and Subject teachers can post Daily Class Report [DCR] for the respective subject.
- 6. In addition to text content, teacher can use the icon on to attach images of jpeg, png and gif type and use the icon on to attach word, excel, pdf, ppt etc.

Teachers can introduce Flip Classroom method of teaching.

Teachers can submit suggestion to the institution by selecting "Suggestion" from institution profile page.

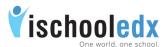

# Option to send message to parents and students Message to students:

Teachers can send message to students by clicking their profile picture given inside the classroom.

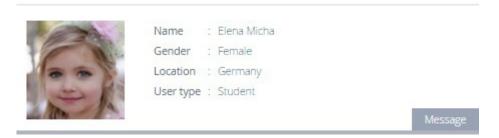

#### Message to parents:

Teachers can send message to parents by clicking 'Contact parent' link from students photo from list inside the classroom.

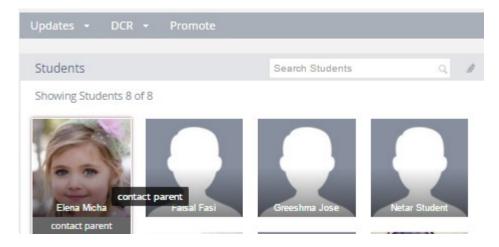

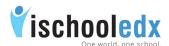

## Steps to Promote Students

- i. The function 'Promote' can be used only by class incharge teachers and admin of institution.
- ii. From the side bar, select the respective class where the teacher is class-incharge.
- iii. Click on 'Promote' option given in the classroom header.

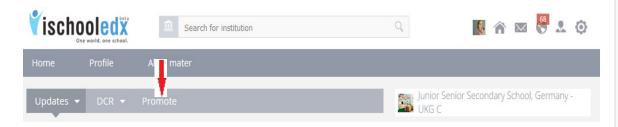

- iv. The list of students in that classroom will be shown.
- v. Select 'Promote' option given below the image of desired student is to be promoted.
- vi. Select the class to which the student to be promoted from the drop down list shown after clicking the down arrow.

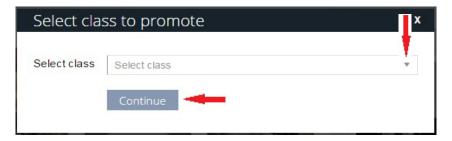

- vii. Click 'Continue'.
- viii. A pop up will be shown as 'Are you sure you want to promote student name to class name?'. Click 'Confirm' to promote the student to the selected class.

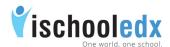

## Settings

Settings includes following options:

1) Edit Profile, 2) Settings (General & Security) and 3) Sign out

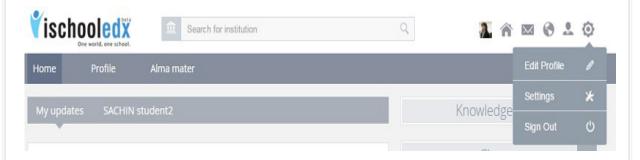

#### 1. Edit Profile

This function can be used to edit personal information, career information, children information and contact information.

- i. Select 'Edit Profile' from 'Settings' given in the top header.
- ii. Edit the desired details and click save button.

## 2. General Settings

Select 'General Settings' from 'Settings' given in the top header. It has got two major functions.

### a) Password Reset

- i. Select 'Password Reset' from general settings
- ii. Type the new password and click submit.

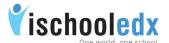

### b) Change email ID:

- i. Select 'Change Email ID' from general settings
- ii. Change the existing email ID with a new email ID and then submit.
- iii. A confirmation link will be send to your new mail ID. Click on the link and sign in again with the new email ID.

# 3. Security Settings:

- i. Select 'Security' from the settings.
- ii. Turn 'On' button to get notifications when your account is accessed from computer or mobile that you have not used before.

# 4. Sign Out

Click 'Sign out' from the settings given at the top header to get a safe exit from your account.